# **AMADEUS**

# Hotel Reservation in Graphic Mode

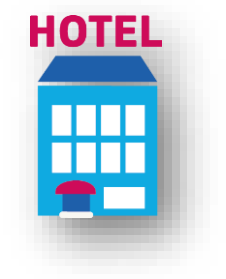

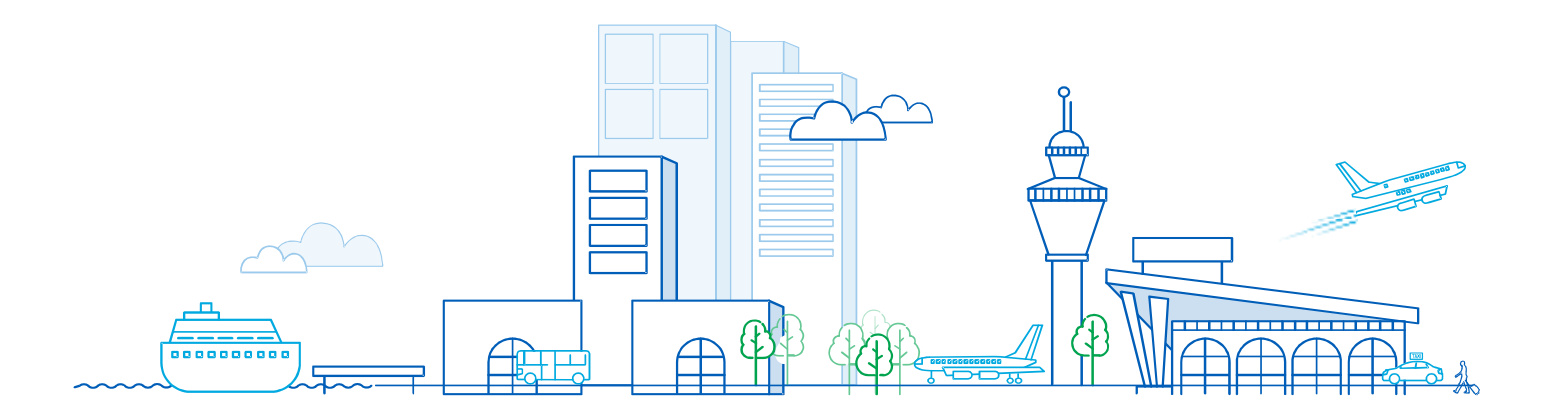

# Hotel Reservation in Graphic Mode

Amadeus Hotels is a graphic module that enables you to search for and book hotels from a large variety of hotel providers.

#### **Workflow: Booking a Hotel**

The graphical user interface guides you through the complete booking flow.

Each step in the flow is presented on a separate page. A highlighted arrow at the top of the screen shows which step you are at in the booking process.

| ---<br>ят | otels | The first property of the con- | <b>Infirmation</b> |
|-----------|-------|--------------------------------|--------------------|
|           |       |                                |                    |

*Table: Hotel Booking Flow*

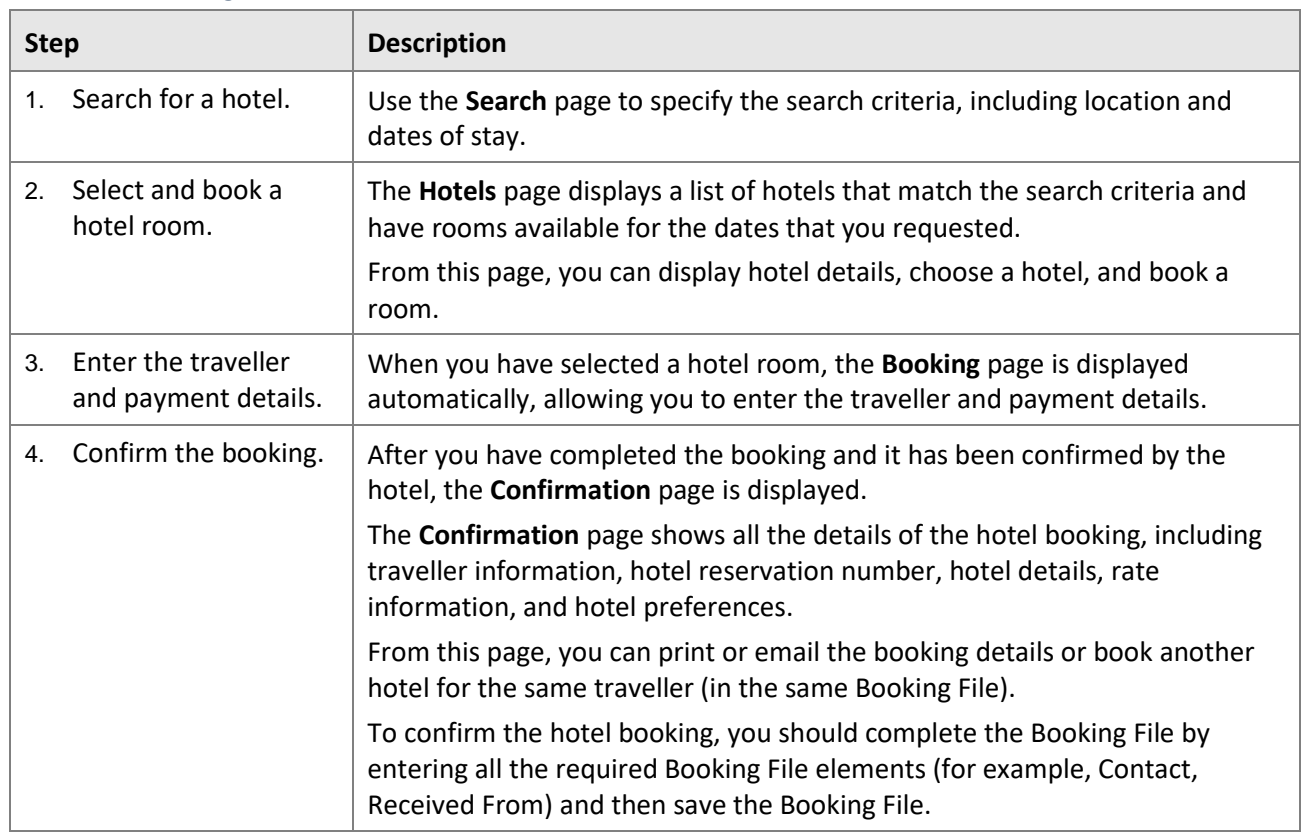

## **Step 1: Search for a hotel.**

**1.1** Go to the menu **File > New Booking File > Hotel**

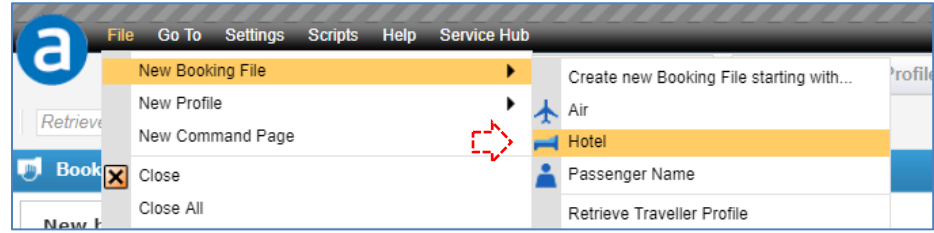

**1.2** In the **New Booking** tab of the **Search** page, enter the destination, select the dates, select the number of guests. > Click on **Search.**

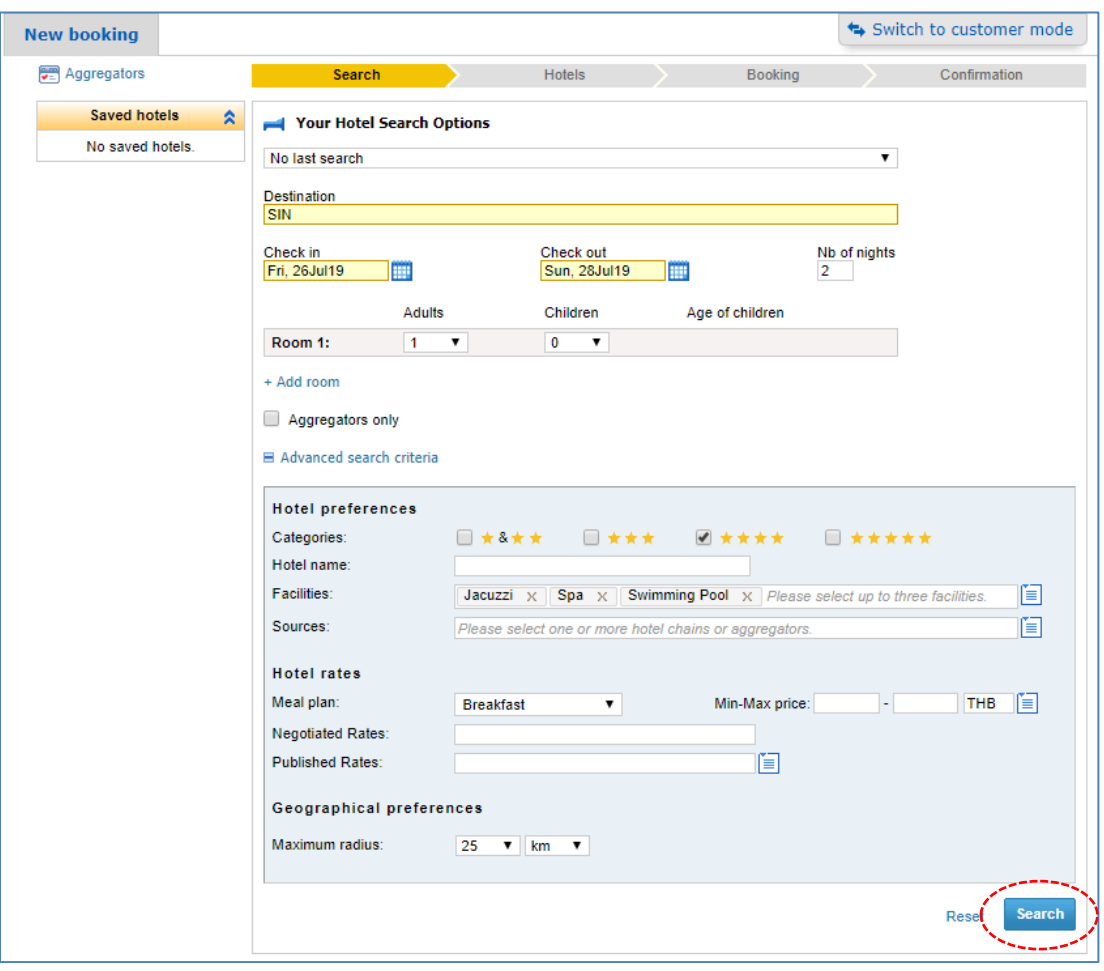

The **Hotels** page displays the results of your search.

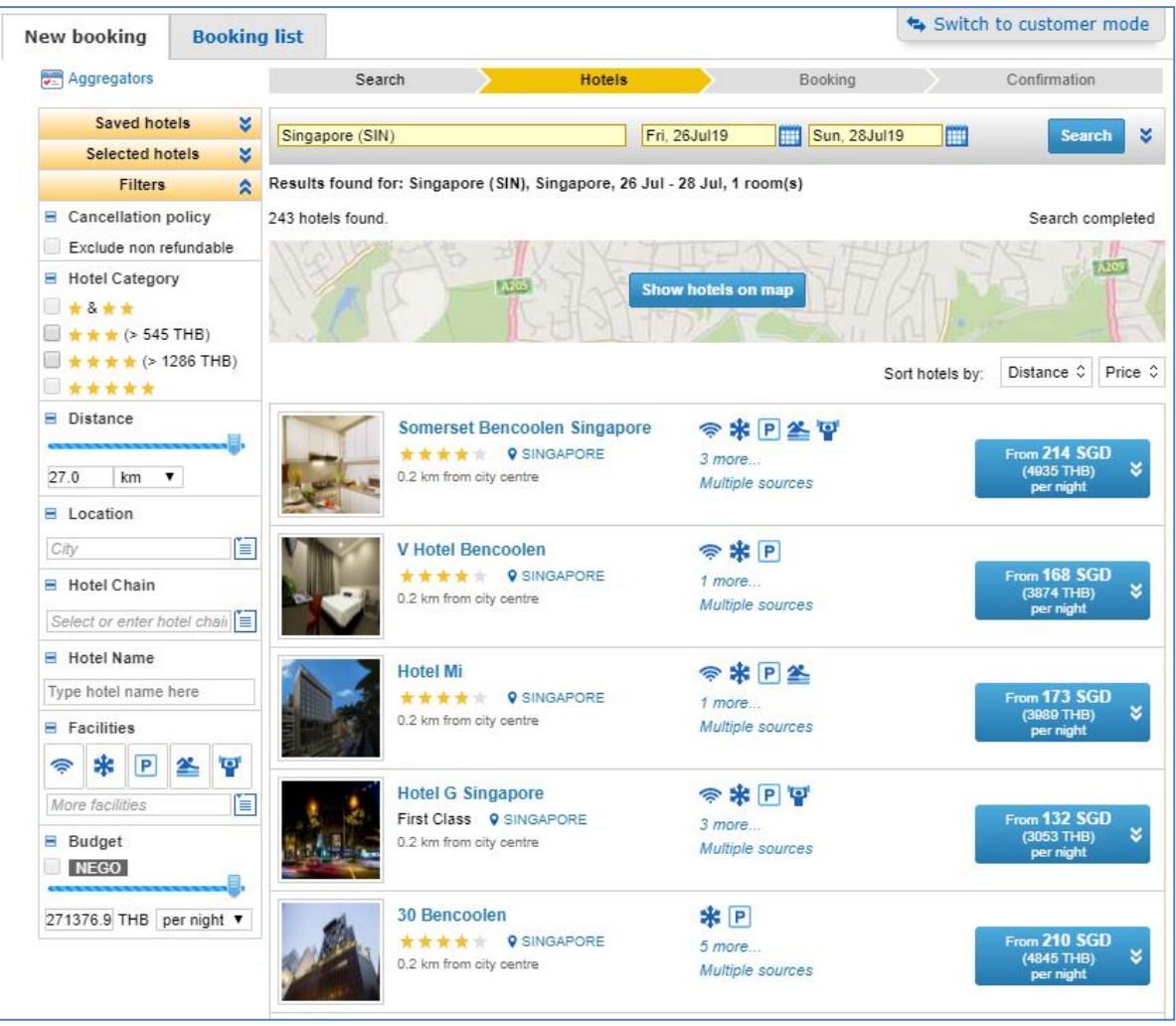

# **Step 2: Select and book a hotel room.**

**2.1** On the Hotels page, click on the button that displays the room rate.

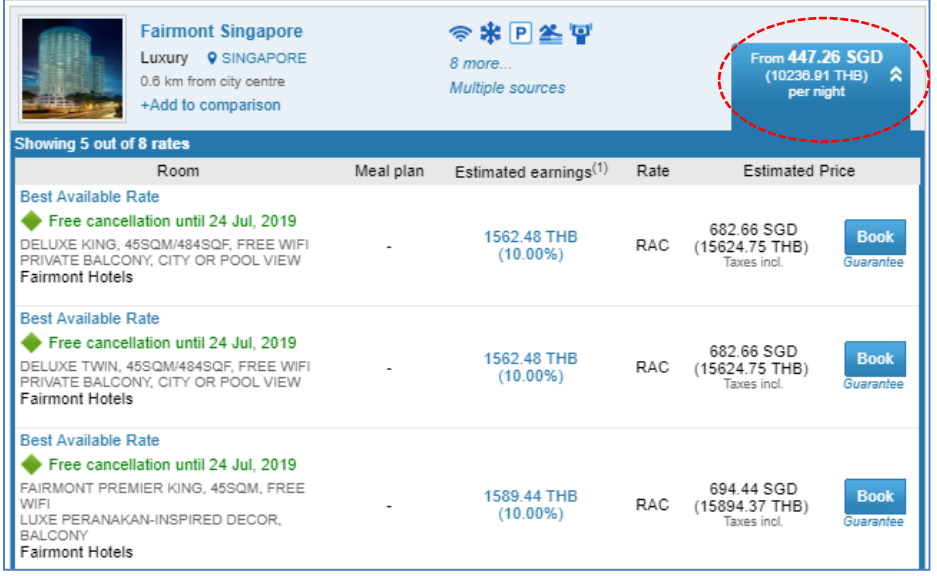

**2.2** Click on the room name to open the **Conditions** pop-up window.

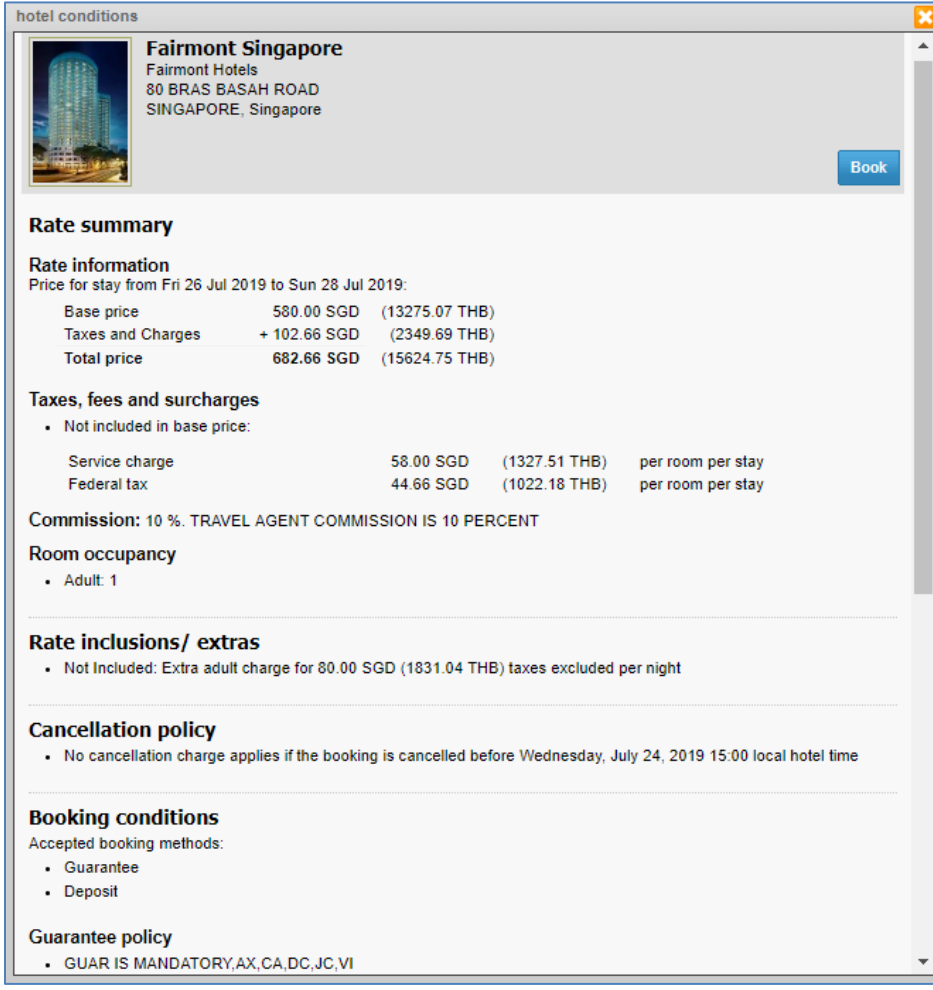

**2.3** Hover the mouse over the policy link under the **Book** button, for example, **Deposit, Prepaid**, or **Guarantee**.

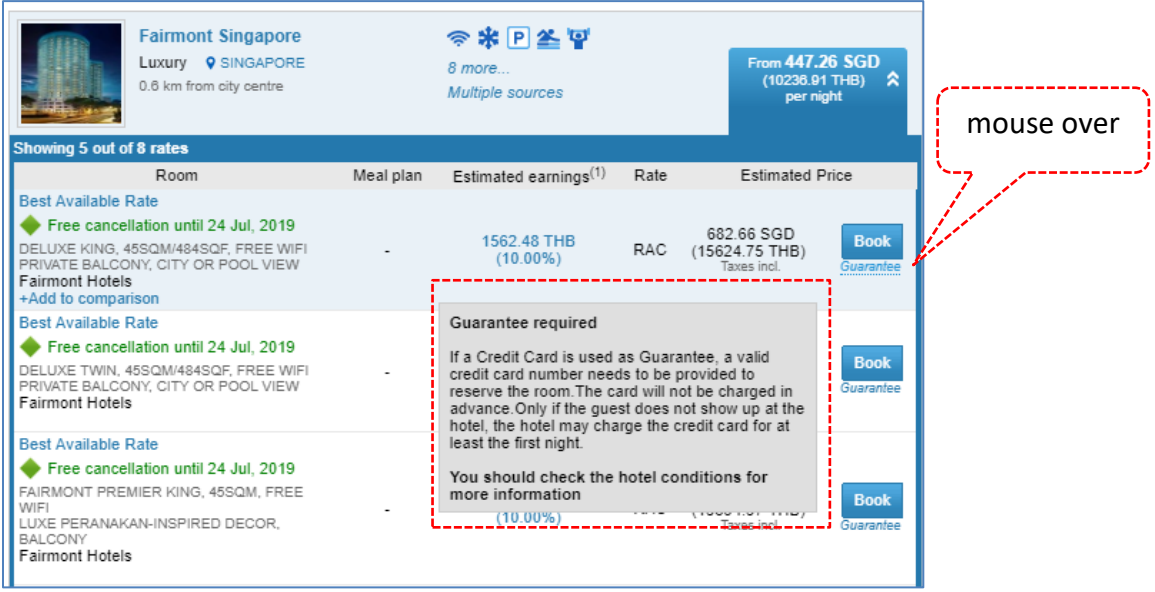

**2.4** Click on **Book** next to the room and rate that you want to book.

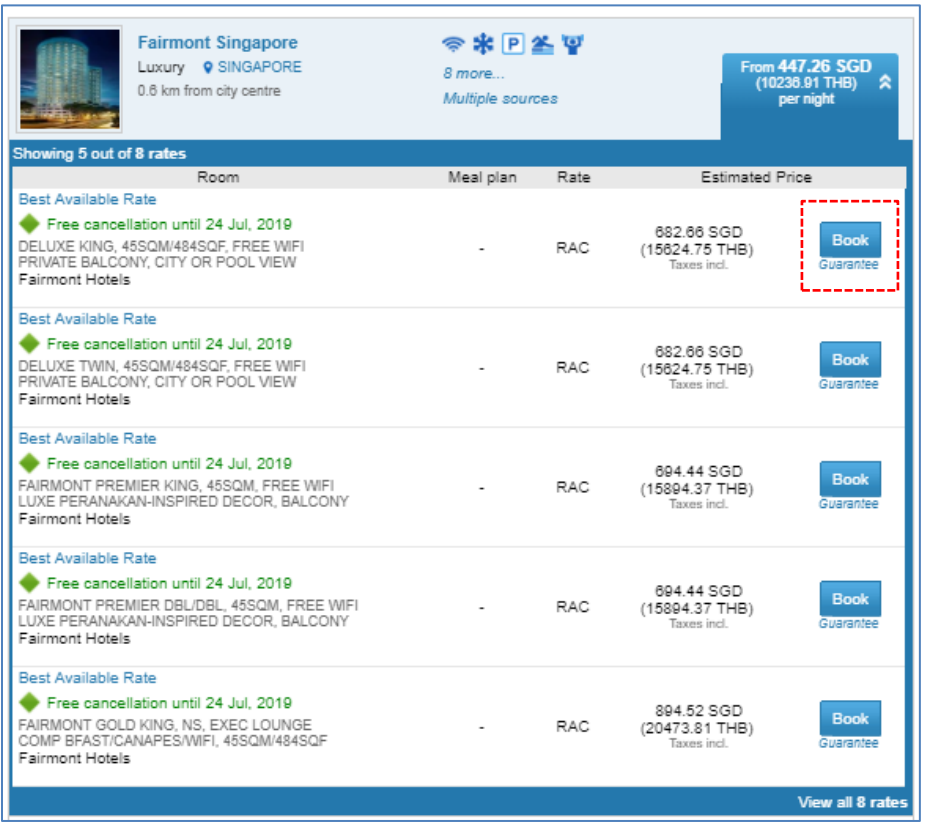

## **Step 3: Enter the traveler and payment details.**

**3.1** In the **Traveller Information** section of the **Booking** page, Enter Traveller Details

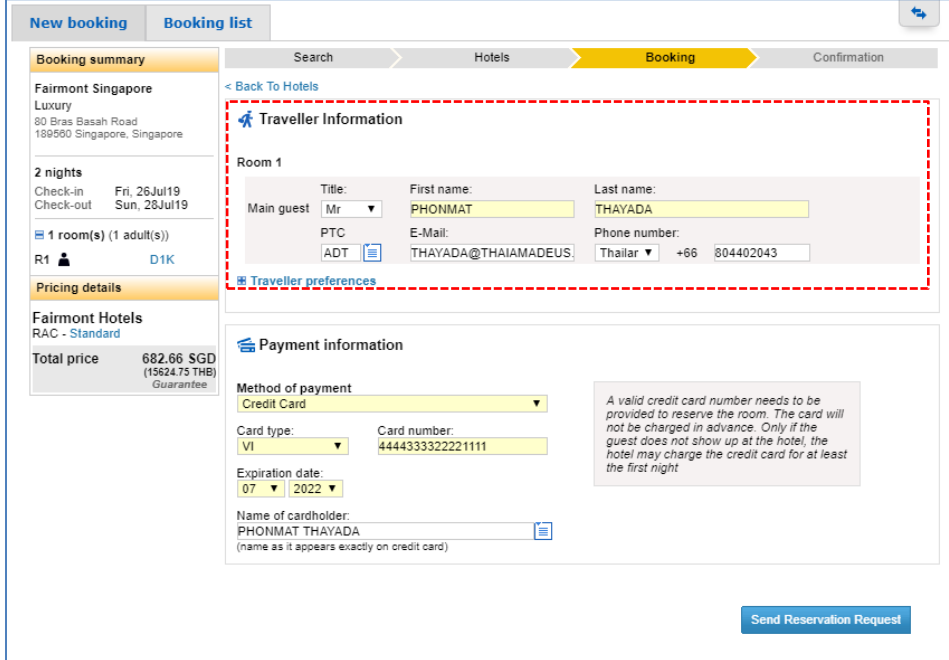

**3.2** In the **Payment Information** section, select the method of payment from the drop-down menu. The method of payment for hotel chains is predefined.

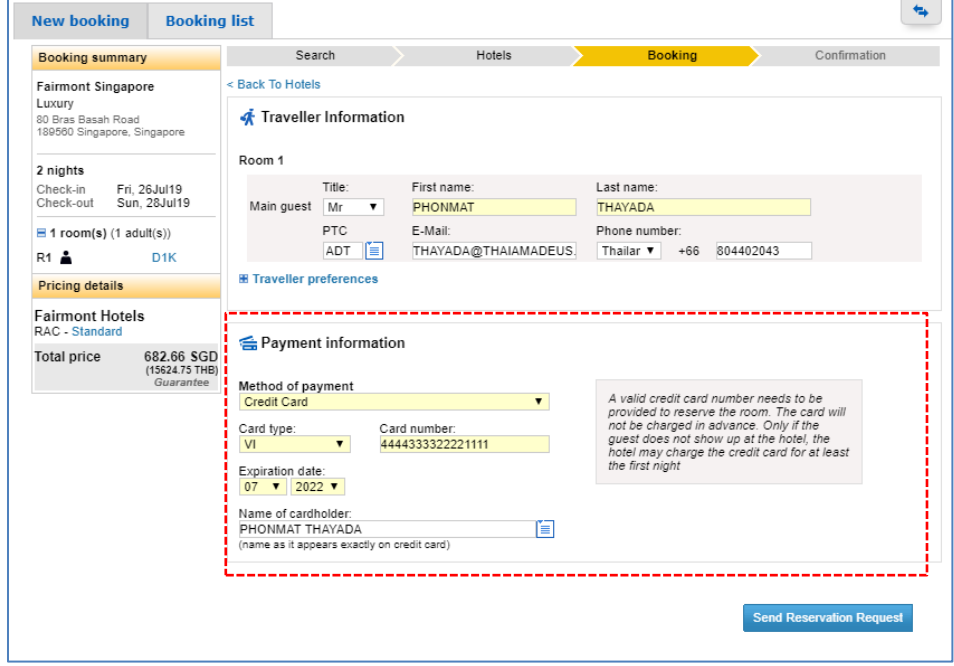

# **3.3** Click on **Send reservation request**

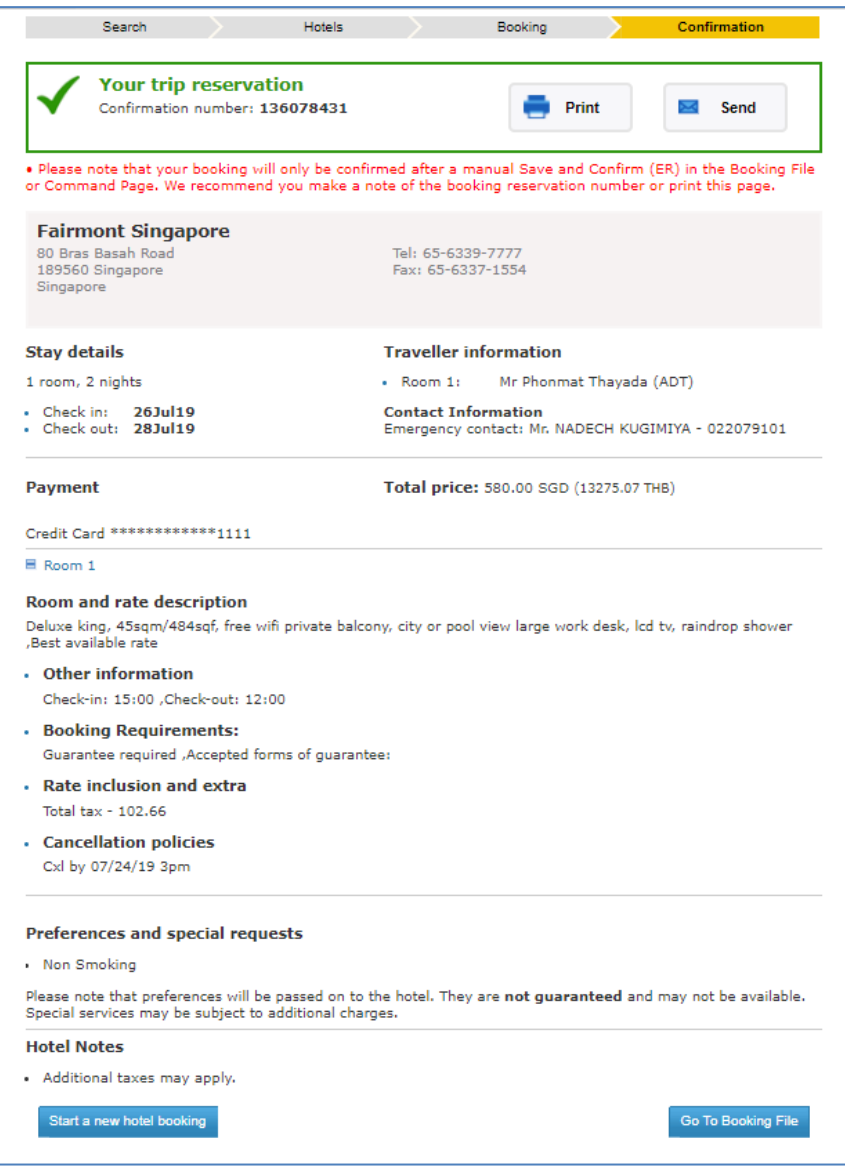

## **Step 4:Confirm the booking.**

- Go To Booking File **4.1** Go to the **Booking File** module. Click
- **4.2** Complete the Booking File with any remaining mandatory elements
	- Contact
	- Received From
	- Ticketing Arrangement
- **4.3** End transact the Booking File to confirm the hotel booking. Click

Save & Confirm (ER)

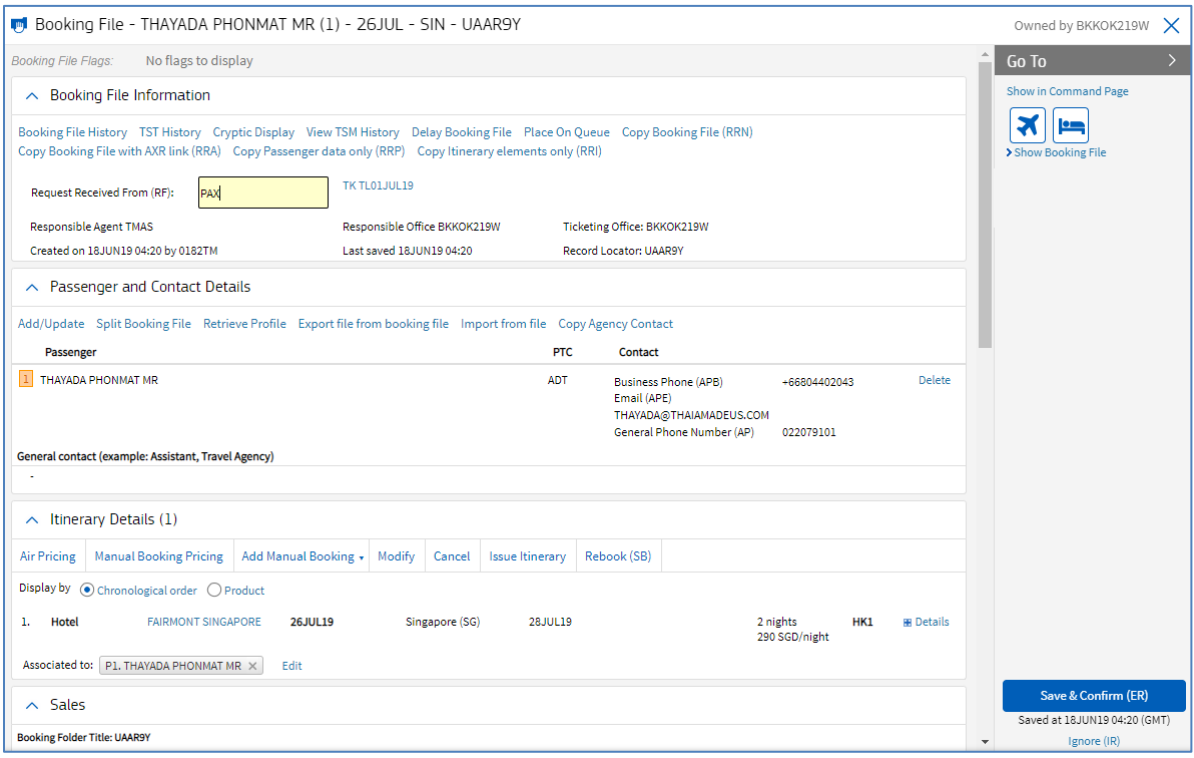

# How to Retrieve a Booking Confirmation Using a General Search

**1.** On the **Search** page, click on the **Booking list** tab to display **Your booking search options**.

The office in which you are logged into is displayed by default in the **Office ID** field. The search is based on this office.

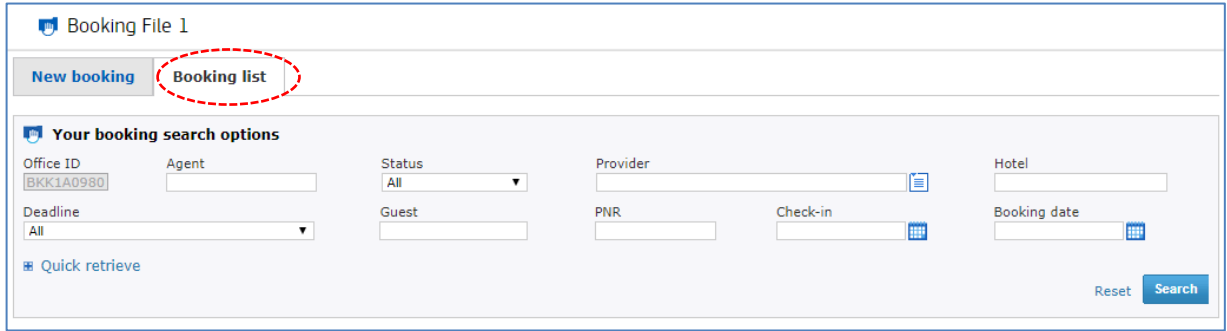

- **Note:** You cannot update the **Office ID** field for a search. To search for bookings made by a different office, you must sign into that office and search from there.
- **2.** Enter the search criteria and click on **Search**.

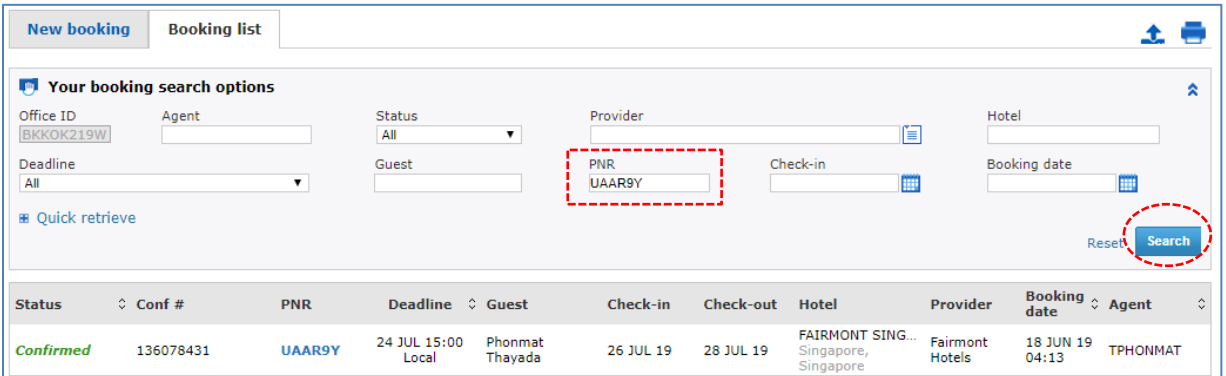

To retrieve a booking using the confirmation number and provider, even if the booking was made by a different office.

All active bookings that match the search criteria are displayed, up to a maximum of 200.

**3.** To display the details of a booking and access the print and cancel follow-up actions, click on the booking in the search results list.

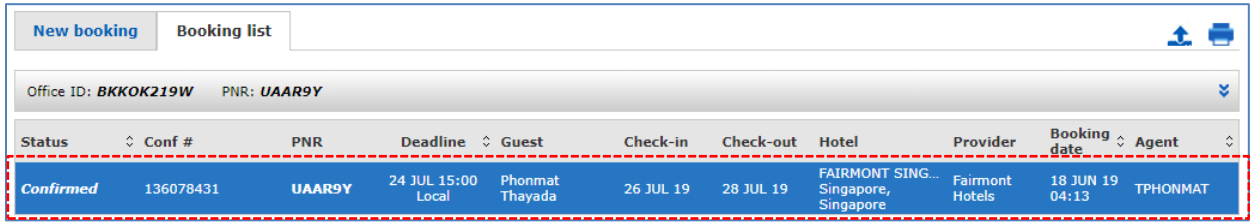

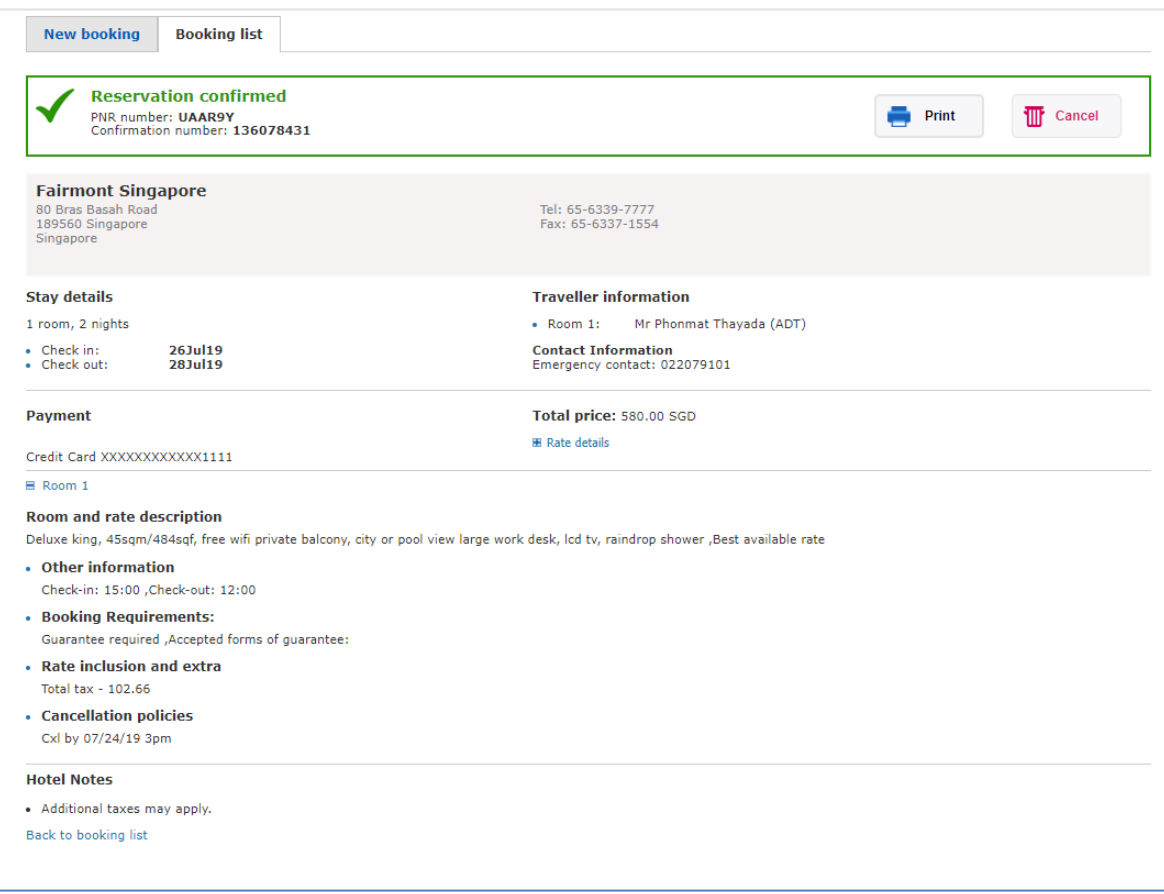

# Modifying and Cancelling a Hotel Booking

You can still modify or cancel the booking after it has been confirmed. However, it is important to first read the hotel's or the aggregator's conditions to check if any penalties apply.

**Note:** The cancellation policy is shown under Policy in the Conditions and Price Variation section of the Rooms and Rates section.

# How to Modify a Confirmed Hotel Booking in the Command Page

You can modify or cancel a hotel segment provided that

- the guest has not already checked in (for example, you cannot add extra nights to an existing booking after the guest has arrived)
- The segment is not a past date segment

You can modify hotel details, such as check-in or check-out dates, and room type or rates, as well as traveller information.

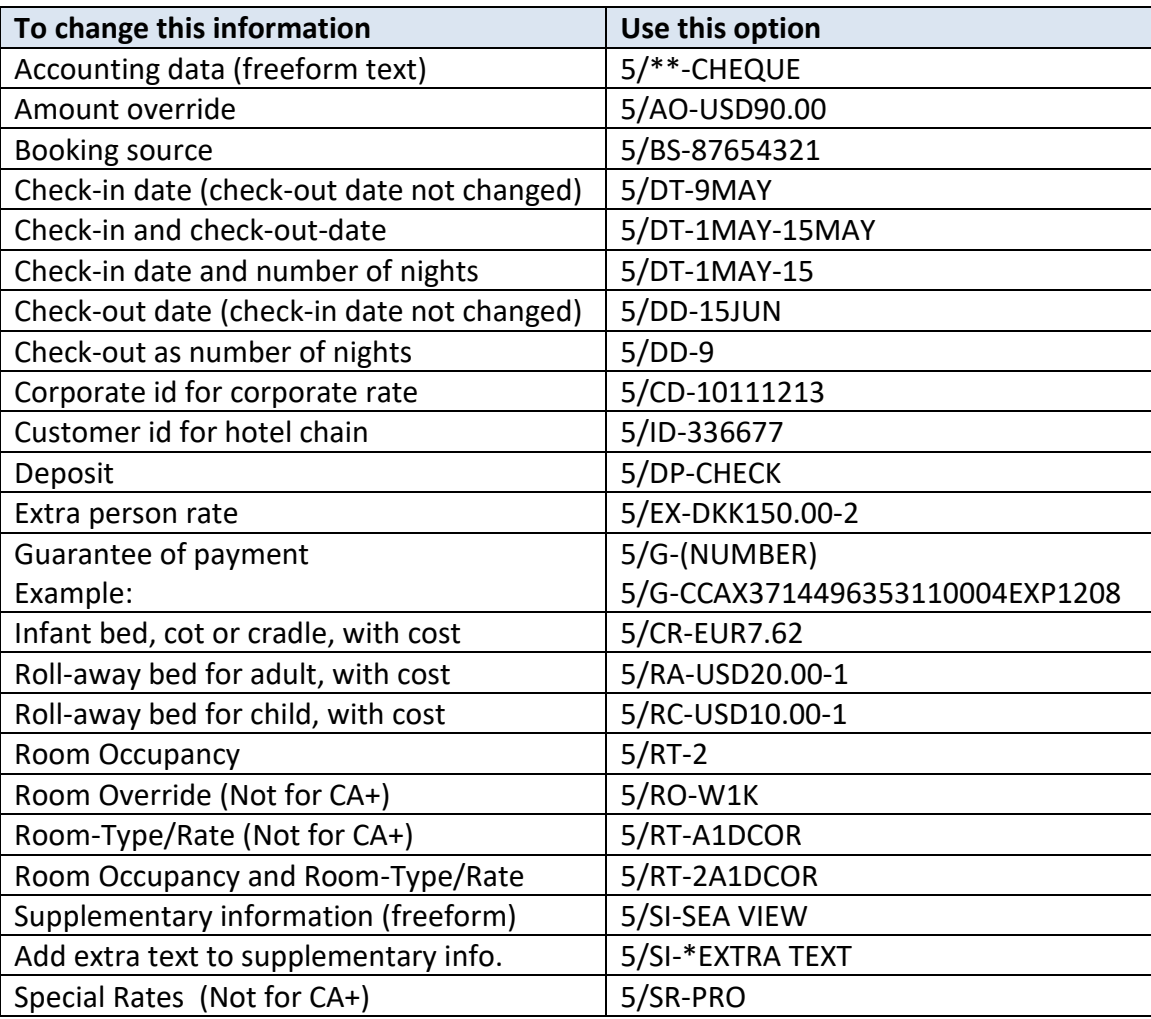

## **1.** Retrieve the Booking File.

## **2.** Go to the Command Page.

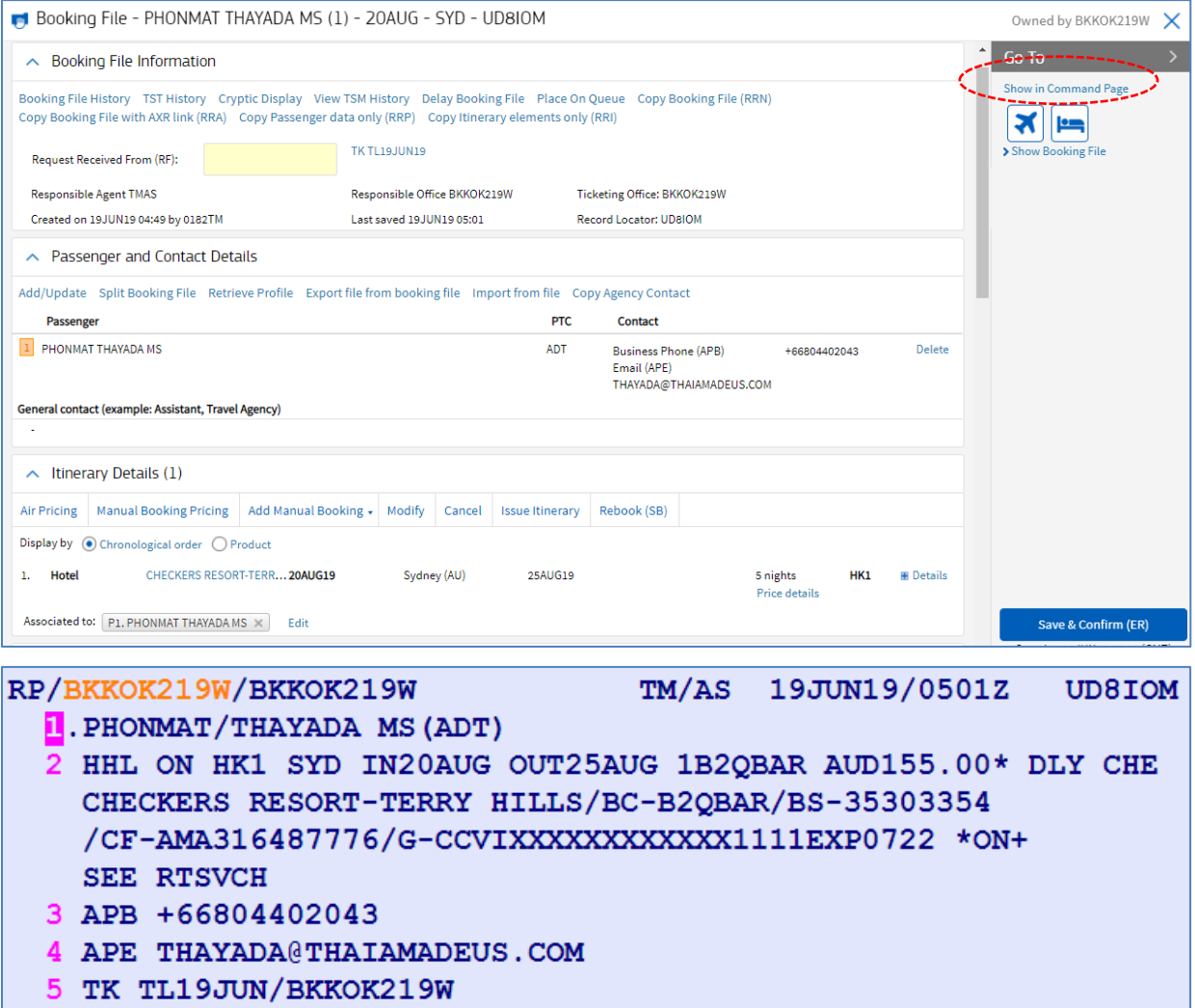

**Note:** Before you modify a confirmed hotel reservation, read the hotel's conditions to check if any penalties apply.

For example: To change the check-in date to 21AUG instead of 20AUG and change the check-out date to 27AUG instead of 25AUG, enter:

#### **2/DT-21AUG-27AUG**

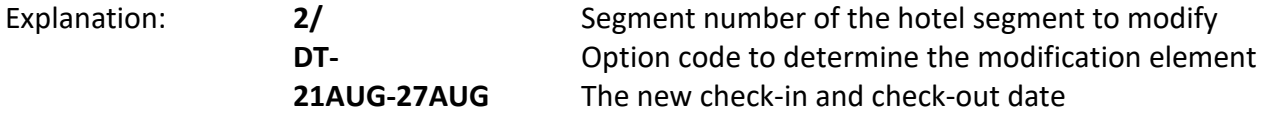

## **AMADEUS**

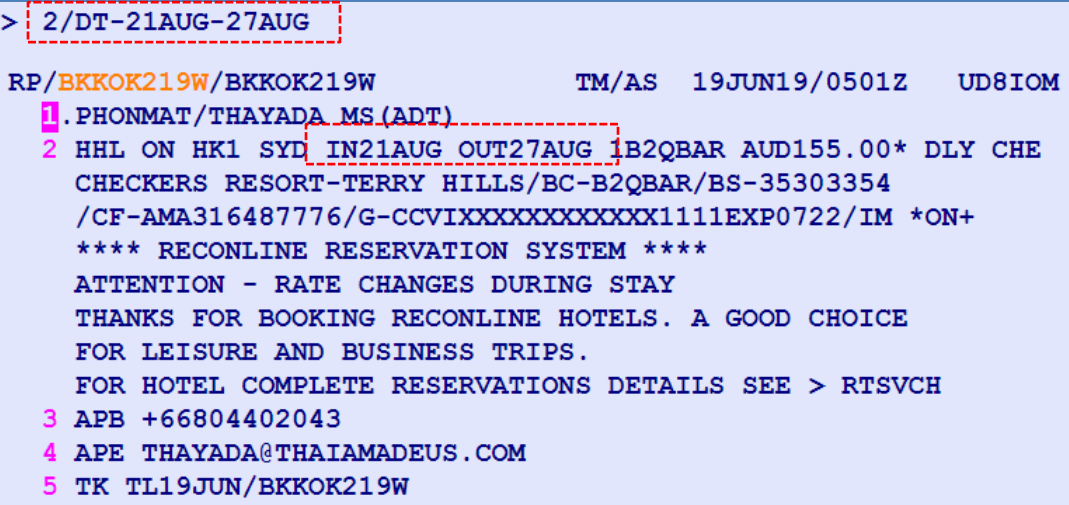

- **3.** Complete the Booking File with any remaining mandatory elements:
	- **- RF** Received From
- **4.** Use either the **ET** or **ER** transaction entry to save (end transact) the Booking File and confirm the booking.

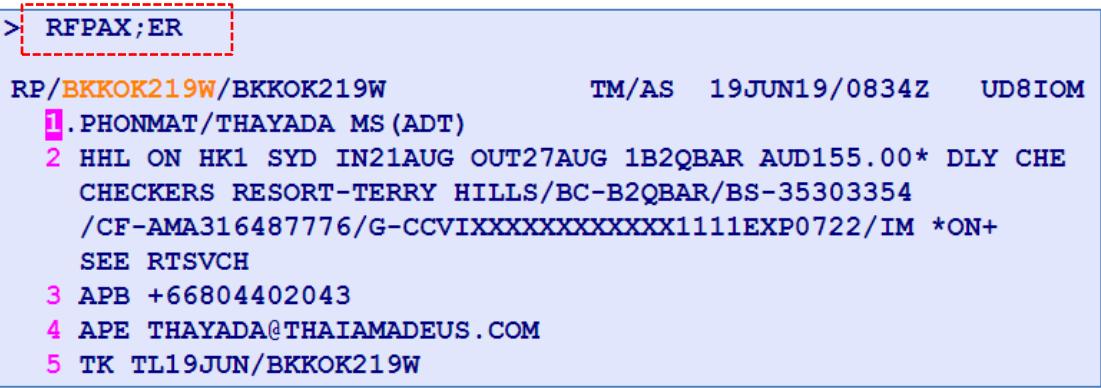

# **Note:** You cannot modify Hotel in Graphic Mode

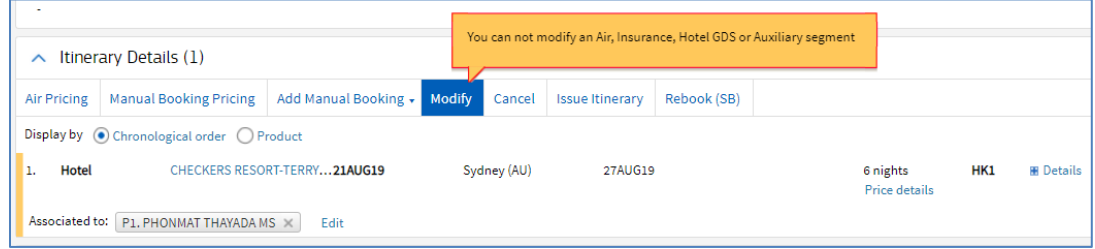

# How to Cancel a Confirmed Hotel Booking

Before you cancel a confirmed hotel reservation, read the hotel's cancellation policies to check if any penalties apply.

**Note:** The cancellation policy is shown under Conditions and Price Variation in the Rooms and Rates tab.

**1.** Retrieve and display the booking that you want to cancel.

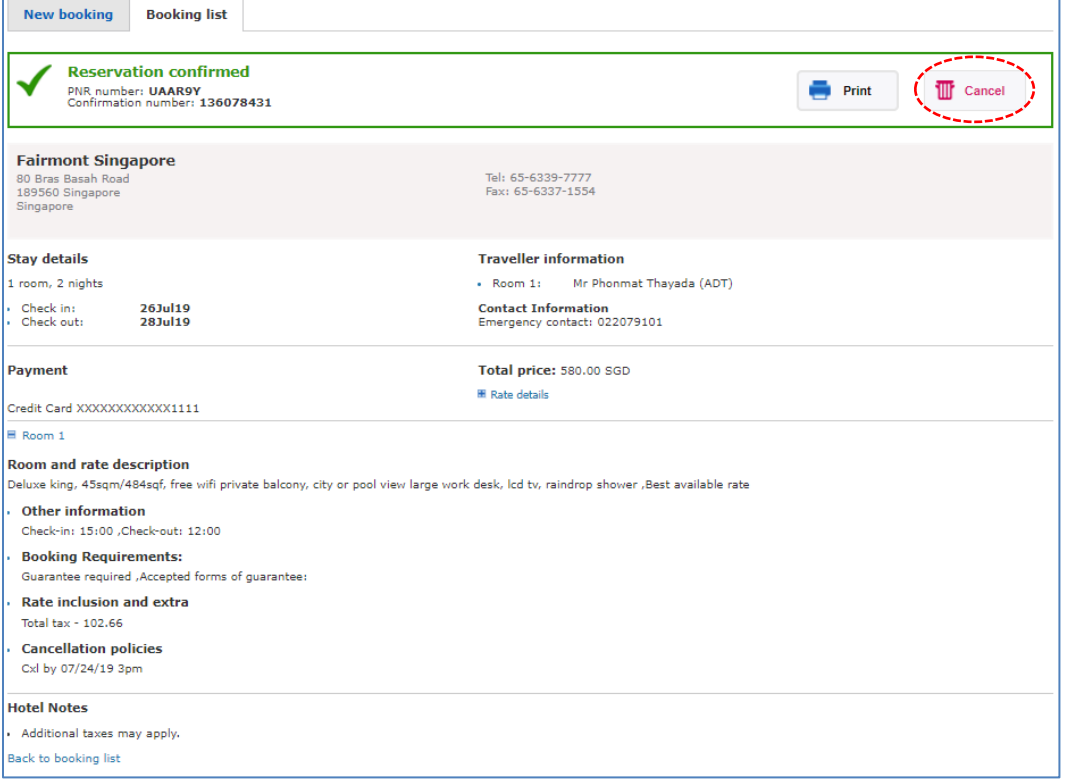

#### **2.** Click on **Cancel**.

The cancellation policy is displayed in the **Cancel Booking** pop-up window so that you can review the policy details before completing the cancellation.

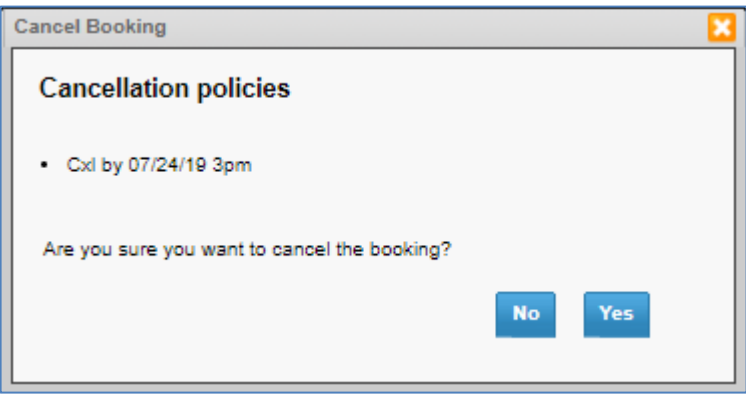

**3.** To confirm the cancellation, click on **Yes**.

The **Booking** File is updated to reflect the cancellation.

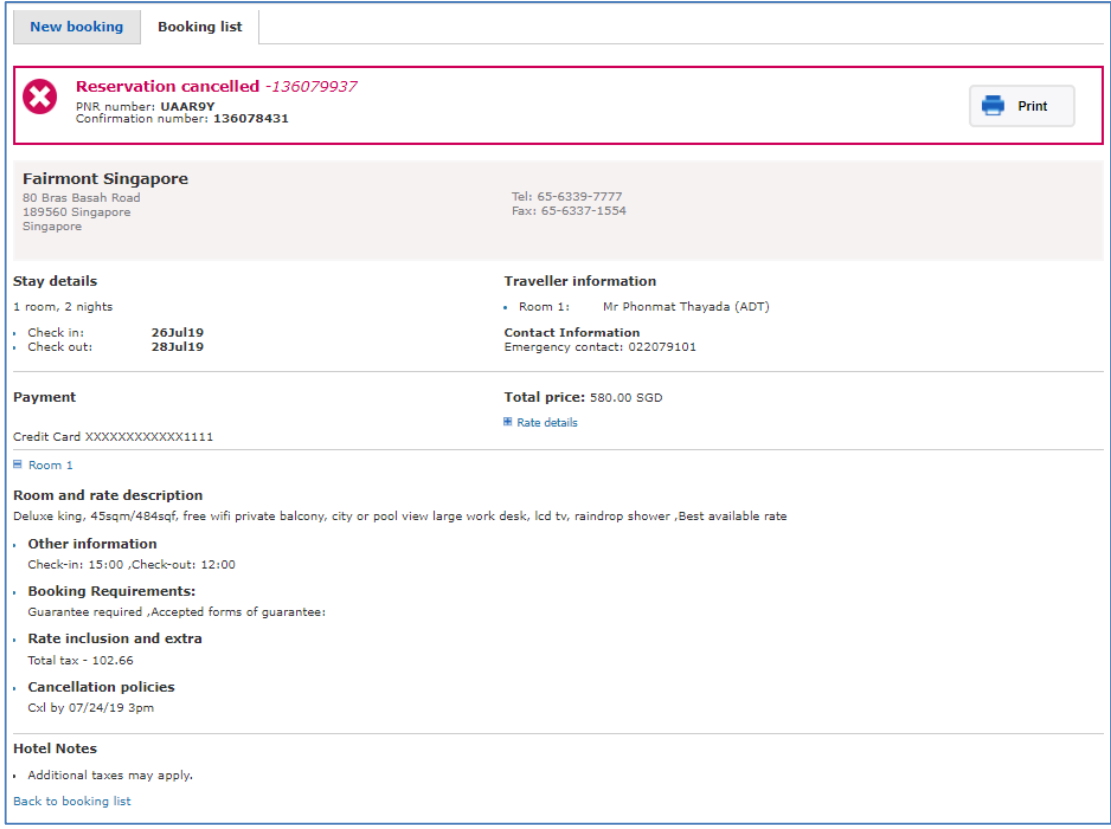

# On the **Booking list** tab Status showing **Cancelled**

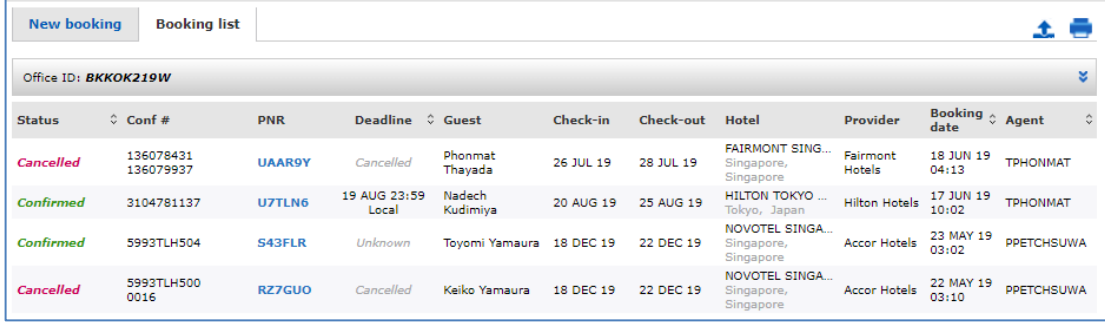

# How to Cancel a Confirmed Hotel Booking in the Booking File Module

- **1.** Before you cancel a confirmed hotel booking, read the hotel's cancellation policies to check if any penalties apply.
- **2.** Retrieve the Booking File and select the hotel segment you want to cancel.

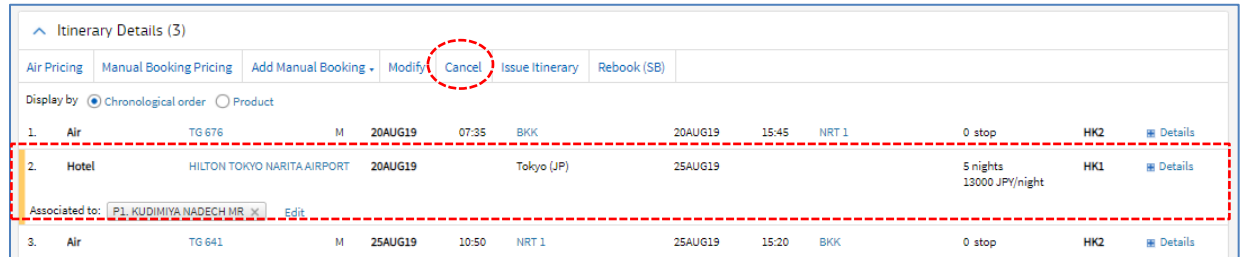

- **3.** Click on **Cancel** to open the **Cancel** window.
	- **-** To cancel the selected hotel segment only, select the **Cancel Segment(s) - XE** option.
	- **-** To cancel the whole itinerary, select the **Cancel Itinerary - XI** option.

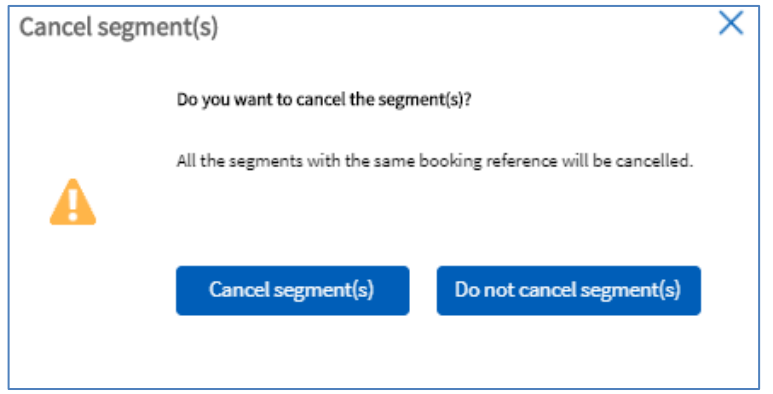

**Note:** You can click directly on **Cancel All** to cancel the whole itinerary without opening the **Cancel** window.

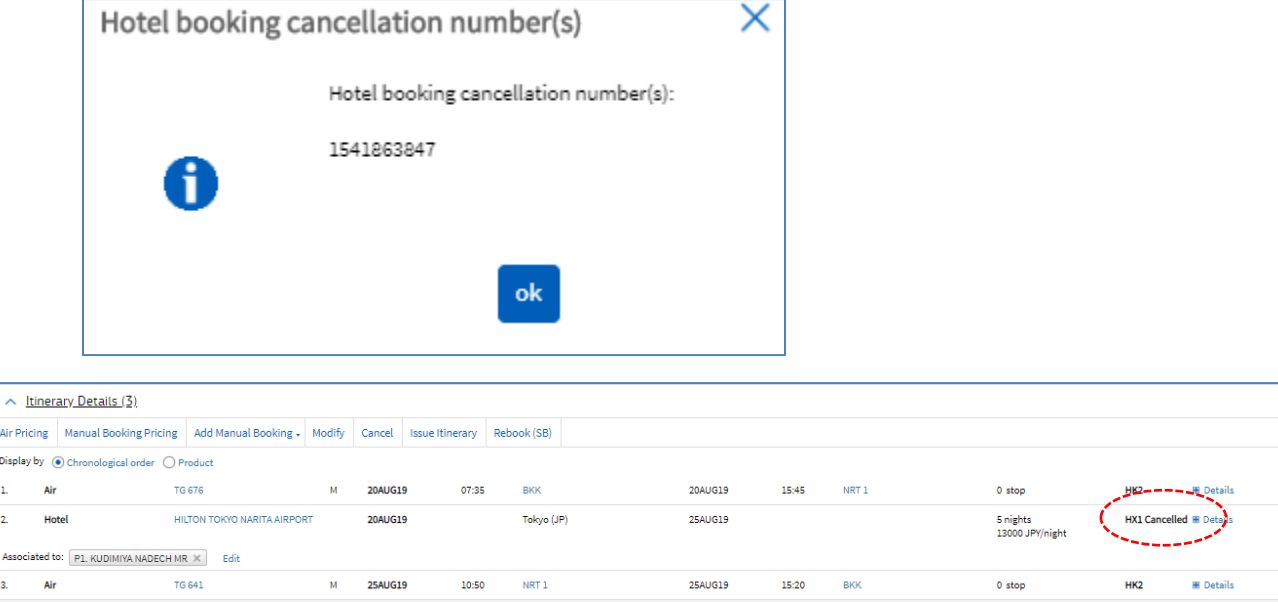

**Air Pric** Display

 $\overline{2}$ Associa